# **JK-XU 多路温度巡检仪**

**使**

**用**

**手**

# **册**

电话:0519-85563477 传真:0519-85565067

网址: [www.JK17.com](http://www.JK17.com) 邮箱: [mailjk17@163.com](mailto:mailjk17@163.com)

地址:江苏常州市翠竹大道 125-5 号

Vear1.0

# 装箱清单

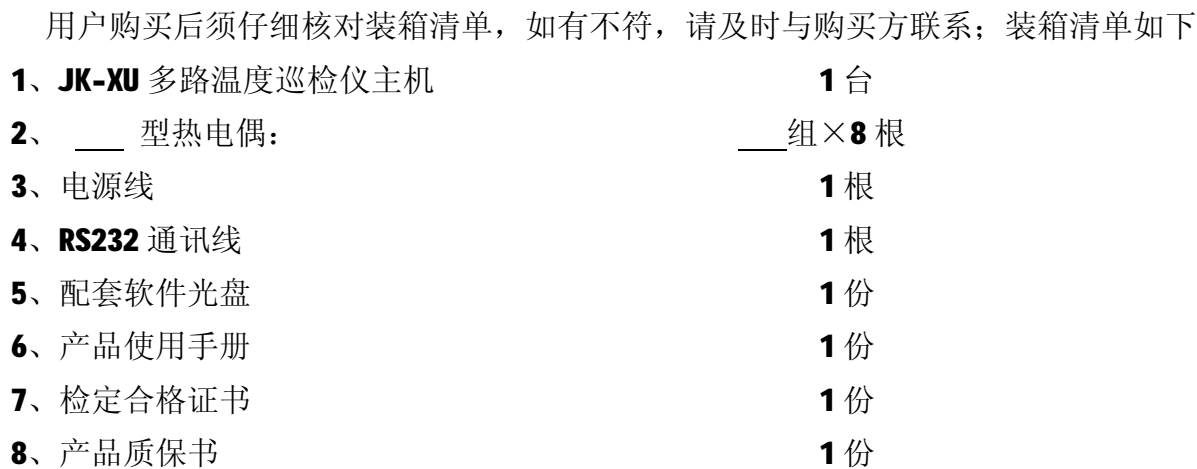

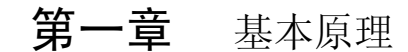

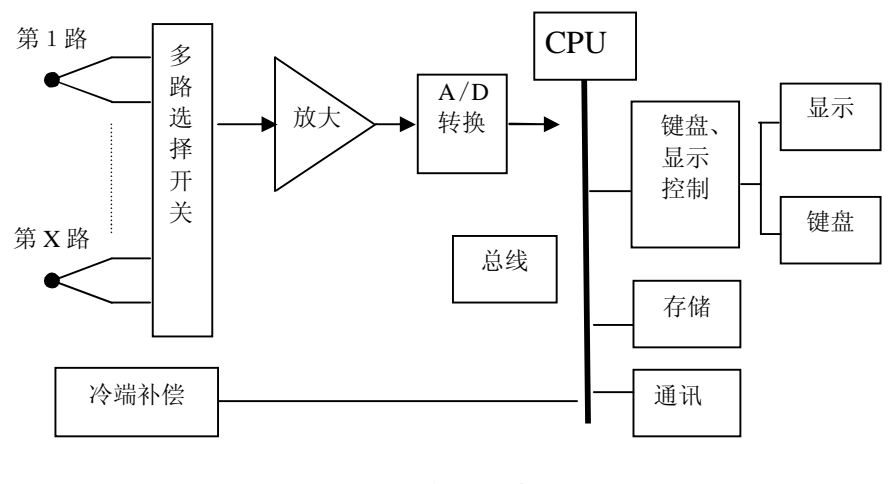

原 理 框 图

如上述原理框图所示:多路温度巡检仪经过多路温度传感器(热电偶)将被测点与工作 端的温差转换成电压输出,通过多路选择开关选出其中一路,放大后经A/D转换成数字信 号送给微处器。冷端补偿探头监测环境温度。微处理器根据热电偶输出的电动势和冷端补偿 探头输出的温度通过查热电偶分度表计算出温度值。

# 第二章 技术指标

#### 3.1 主要技术指标:

- 1、测温范围: -100℃~1000℃;(标配传感器温度范围: -50-300℃)
- 2、测量精度: 0~1000℃:±(读数值×0.5%+1)℃,

-100~0℃:±(读数值×0.5%+2)℃;

3、具有抗高频干扰功能。

- 4、温度信号输入通道数:最多可配置 8 组,每组 8 路;(按机型)
- 5、传感器: 镍铬-镍硅(K型)热电偶(T型, J型可特制)。

 (关于计量:1:因每根热电偶的微小差异,建议去掉热电偶计量,2:因每组热电偶均通过第一通道 测量,所以每8路只需计量第一个通道。)

#### 3.2 允许环境条件

- 1、供电电源: AC 220V±10%, 50Hz±2%;
- 2、使用环境: 工作温度: -20-70℃, 相对湿度: 20%-90%;
- 3、热电偶相互之间最高电位差: <350V (真有效值);

#### 3.3 体积

- 1、外形尺寸: (长×宽×高)36cm×26cm×16cm
- 2、 整机重量: 约 5kg

# 第三章 操作说明

4.1 前面板及功能

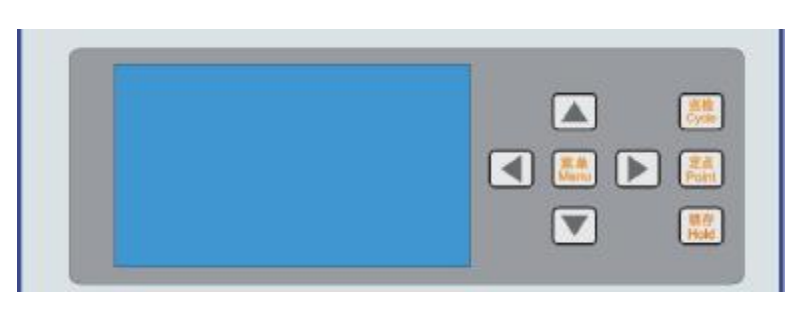

图 1 前面板

1、主窗口:

温度显示窗口格式: 用户可设置为大号字体显示, 如图 2, 或小号字体显示,如图 3;

| 第1组通道1:    | 26.5 C温限 3159.68         |
|------------|--------------------------|
| T1: 10.5C  | 50.5C<br>T5:             |
| T2: 20.5C  | 60.5C<br>T6:             |
| T3: 30.5°C | T7:Error                 |
| T4: 140.5C | T8: 180.5℃               |
|            | 巡检 ⊟ :00h01m30s 时间:13:35 |

图2 大号字体显示

| 第1组通道1: 26.5℃温限 ◇150.0℃ |                                              |                              |
|-------------------------|----------------------------------------------|------------------------------|
|                         | GROUP 1                                      | GROUP <sub>2</sub>           |
|                         | $ch1: 10.5^{\circ}C$<br>$ch2: 20.5^{\circ}C$ | ch1: 110.5°C<br>ch2: 220.5°C |
|                         | ch3: 30.5°C                                  | ch3: 330.5°C                 |
|                         | ch4: Err or                                  | $ch4: 440.5$ °C              |
|                         | $ch5: 50.5^{\circ}C$                         | ch5: 550.5°C                 |
|                         | $ch6: 60.5^{\circ}C$                         | ch6: 660.5°C                 |
|                         | $ch7$ :                                      | ch7: 770.5°C                 |
|                         | $ch8: 80.5^{\circ}$                          | $ch8:880.5^{\circ}$ C        |
|                         | 巡检 မ :00h01m30s                              | 时间:13:35                     |

3 图3 小号字体显示

窗口显示说明:

(1)、第1组通道 1: 26.5℃温限:该通道用于突出显示,方便用户观察某一通道,温限 为该通道所用的温限;

⑵、温限:突出显示通道所用的温限(包括上限和下限),该温限可能用于该通道、该通 道所在的组,或全部通道:

⑶、中间部分显示多路通道的温度值,大号字体显示时,该 部分显示的是突出显示通 道所在组的 8 路通道温度;小号字体显示时,该部分显示多组温度值;

⑶、巡检:显示仪器当前状态,可为巡检、定点 或锁存;

(4)、 **□ :00h01m30s**: 存储标志和存储时间间隔,若选择仪器存储且仪器存储已满或选择 U 盘存储的非正常存储情况下,存储标志闪烁显示。

⑸、时间:13:35:当前时间,存储也是根据此时间;

⑹、其它提示说明:

a、"0ver": 溢出, 通道温度值超出-100℃-1000℃, 或仪器所处的环境温度超出-50 -100℃,或未接热电偶组;

b、"Error": 热电偶开路;

c、" ":通道关闭,该通道或其所在的组设置为关。温度闪烁显示:超限,该通 道的温度值超出温限。

2、按键:

菜单: 选择或确认功能;

▼、▲:上下选择键,切换显示内容:

◀、▶: 左右选择键, "◀"还用于开始存储或退出 U 盘;

巡检: 使仪器按已设定好的通道巡检测量各通道温度;

定点:使仪器处于定点测量突出显示通道的温度;

- 锁存:使仪器保持当前屏的显示内容,方便用户观察,锁存的只是该屏的显示内容,仪 器仍正常测量和保存。
- 3、U 盘接口: 设置为U 盘存储或拷贝仪器存储时需要连接U 盘。

#### 4.2 后面板及功能

仪器的后面板由热电偶接口、RS-232-C 串行口、电源插座、保险管座等组成。热电偶 输入最多可配置 8 组, 每组 8 个通道。图中画出前两组的接口图, 将配置的热电偶插在热电 偶接口上,固定好即可。

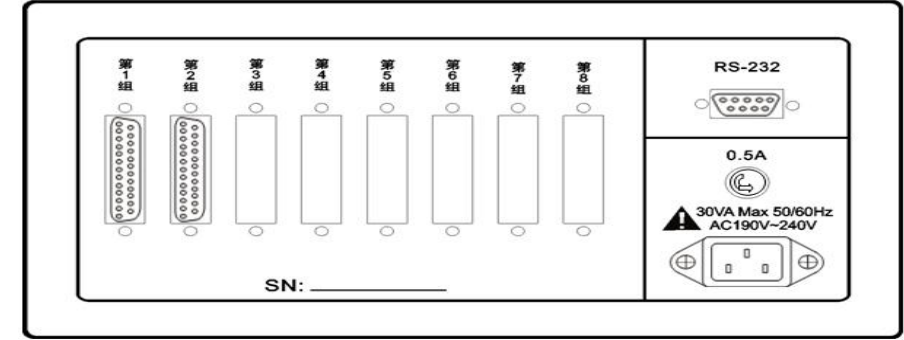

#### 图 4 后面板

#### 4.3 操作说明

㈠、突出显示通道设置:

按"▶"键,组号或通道号闪烁显示,"▼""▲"键修改通道号,再按"▶"键或几 秒后停止闪烁,退出设置;修改组号或通道号过程中,当前通道的温度也伴随闪烁。

㈡、切换显示内容:

大号字体显示时,修改突出显示通道的组号,可切换到另一组温度显示。小号字体显 示时,配置多于4组的情况下,直接按"▼""▲"键切换到下一屏。

㈢、菜单操作:

按"菜单"键进入设置菜单,在设置菜单中按方向键选择需要设置的项,按"菜单" 键进入该项的设置,各项的具体设置操作如下说明:

设置下面各项子菜单时按键的大体功能:

a、"菜单": 确认选中此项或确认此项的设置参数;

 $\mathbf{b}$ 、 $\blacktriangleleft$ 、 $\blacktriangleright$ : 选择设置项(闪烁显示);

c、V、▲:修改设置项的参数。

各项子菜单中相同项的功能,各设置中不再另行说明:

a、"确认":改变参数后,只有选择"确认"才能保存设定值;

b、"返回": 返回上级菜单;

c、"退出":退出设置,返回到温度显示窗口;

 $\mathbf d$ 、" $\mathbf \Sigma$ ": 选中该项或该项生效;

e、"\_\_": 未选中该项或该项不起作用;

f、闪烁显示:表示该项为待设置项,若该项有下属设置项,按"菜单"进入其子项 的设置;若该项下无设置项,按"菜单"将选择下一个设置项。

1、组、通道开关:

⑴、第 1 组:上下键选择组,按"菜单"进入设置该组的开关,上下键设置开关,按"菜 单"返回上级菜单:

⑵、通道:显示当前组的通道开关情况,按"菜单"进入通道开关设定,左右键选择通 道,上下键设置开关, 按"菜单"返回上级菜单。

2、温度上下限:

最多可设置 8 个温限,分别用于不同的通道;但是各个温限之间有包含覆盖功能, 例如: 若温限1应用于第1组第1通道, 温限3应用于第1组或全部通道, 那么第1组 第1通道选用温限 3, 温限 1 不起作用。

⑴、温限 1:上下键修改温限号,按"菜单"进入设置该温限的开关,上下键设置开关, 按"菜单"返回上级菜单;

2)、应用范围: 按"菜单"进入选择应用范围: ■全部通道/■第1组 第1通道, 上下 键选择应用范围,若选择■第1组 第1通道,按"菜单"进入设定第几组和第几通道, 左右键切换组或通道设置,上下键选择第几组或第几通道;若设定为"■第1组 第-通 道",表示该温限用于第1组的所有通道;按"菜单"返回上级菜单;

⑶、上限、下限:按"菜单"进入设定温限数值,左右键选择要修改的位,上下键修改 该位的数值。温度上限要大于下限,否则提示"设置失败"。

3、存储设置:

(1)、存储选择: △存储表示开启存储;

⑴、存储类型:上下键选择存储类型,仪器存储后的百分数为已用仪器存储空间;

(2)、间隔: 存储时间间隔最大可设置为 9 小时 59 分钟 59 秒; 按"菜单"进入时间间隔 设定, 按方向键修改数值: 巡检的间隔最小为 N×1.5s, N 为配置组数: 定点的间隔最 小为 1s。

⑶、注意:

a、U 盘保存过程中, 若想取下 U 盘, 先按 " <sup>◀</sup>", 退出 U 盘, 否则可能会丢失部分数据; b、每次开始仪器存储, 仪器将删除上次存储内容, 为防止丢失数据, 请通过"拷贝仪 器存储"导出上次存储内容;

c、在保存状态下,存储条件改变,仪器自动退出保存状态,存储标志和存储时间间隔 不再显示;

d、U 盘最多可存储 99 个文件, 仪器大约可存储 16K×N 个温度值(N 为配置组数):

e、U 盘中文件不官过多,否则可能导致保存异常,格式化 U 盘会消除异常。

4、拷贝仪器存储:

用于将仪器存储的内容复制到 U 盘, 内容格式与 U 盘存储格式相同。

在主菜单中选择"拷贝仪器存储",按"菜单"开始拷贝,若未连接 U 盘或其它原 因导致不能正常复制,窗口将显示"拷贝失败!",若能正常拷贝,将显示拷贝的进度,

完成后窗口显示"拷贝成功!";拷贝过程中可按"菜单"终止拷贝。

5、字体选择:

小号字体可显示多组温度值,大号字体只能显示该组通道的温度值。如前一章图 可选择大号和小号两种字体,上下键选择字体,左右键切换选择项。

6、退出:

按"菜单"退出设置菜单,返回到温度显示窗口。

7、热电偶型号:

JK-8U 型最多可配置 8 组,每组的热电偶型号可以不同,可选择 K、J、T 三种型号 的热电偶,未配置的组热电偶型号显示为"一"。

左右键选择设定第几组的热电偶,上下键改变选中组的热电偶型号,按"菜单"指 向"确认",左右键可返回到选择热电偶型号。

8、热电偶检测:

主菜单中选择"热电偶检测", 按"菜单"开始检测,检测结束后显示检测结果, 例如:

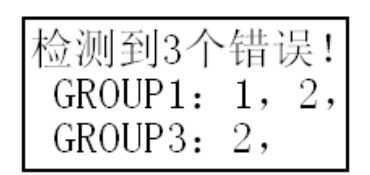

表示第1组通道1、2和第3组通道2的热电偶断开。

9、波特率:

波特率需要根据上位机软件支持的波特率设置;

JK-XU 型可选择 4 种波特率:2400 bps、4800bps、9600 bps、19200 bps;上下键 选择波特率,左右键选择其它项。

10、温标选择:

上下键选择摄氏温标/华氏温标, 左右键选择其它项。

11、时间设置:

上下键选择设置项;按"菜单"进入设置项,左右键选择位,上下键修改选择位; 按"菜单"返回上级菜单。

12、仪器调试:

说明:该项用于仪器生产时设置相关参数,用户不能进入改变其参数值,否则将导 致仪器不能正常工作。

主菜单中选择"仪器调试",按 4 次"菜单"键, 仪器将提示"密码错误!",并返 回主菜单。

#### 4.4 注意事项

1、若个别通道测量出现异常,可通过仪器检测热电偶是否开路;

2、仪器的工作环境温度理论上不应超过-50-100℃,否则将提示"Over", 实际工作温度

应不超过-20-70℃;

3、仪器的后面不应有温度频繁变化的热源,否则可能导致测量不准确;

4、测量点温度过高时需要配置的耐高温的热电偶;

5、热电偶相互之间最高电位差应不超过 300V(真有效值)。

# 软件使用说明

#### 5.1 系统要求:

- 1、操作系统为中文 Windows9x/2000 或其升级版本;
- 2、硬盘剩余空间 2M 以上;
- 3、显示分辨率应在 800x600 及以上;建议使用 1024x768。

#### 5.2 安装

将贴有"JK-XU Verx.y"(x.y 表示版本号,本套软件为 1.0, 波特率为 2400)标签的光 盘插入光盘驱动器,双击光盘中的 JK-XUVerx.y.exe 出现如下图对话框。按照提示信息,按"下 一步"直到安装结束。

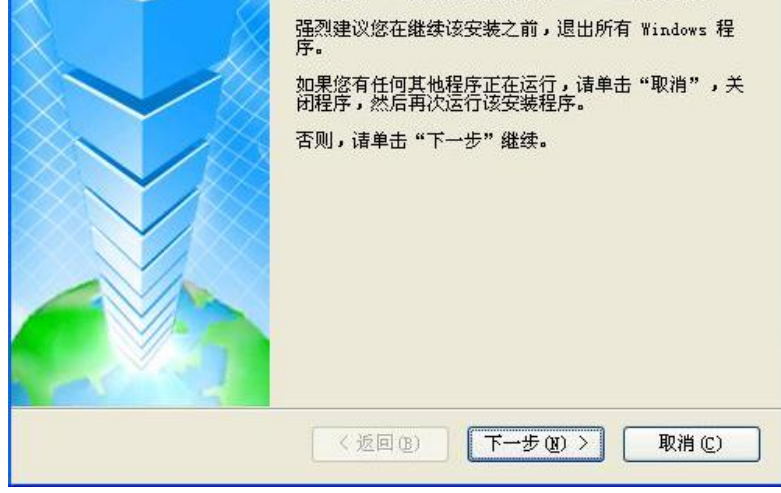

## 5.3 使用与操作

说明:JK-XU 多路温度巡检仪软件适用于本公司的 JK-8、 JK-16 多路温度巡检仪、 JK-8A、JK-16A 电子镇流器多路温度巡检仪和 JK-XU 多路温度巡检仪。其中-8 的型号为 8 通道温度,-16 的型号为 16 通道温度,-X 可根据用户需要配制组数。

**特别声明:**本软件支持波特率设置,波特率需要根据上位机软件支持的波特率设置; JK-XU 型可选择 4 种波特率:2400 bps、4800bps、9600 bps、19200 bps;上下键选择 波特率,左右键选择其它项。

#### 5.3.1 主菜单说明

工具栏上测试相关的图标如图(3)。

#### 图(2) 测试相关图标

从左到右分别为: 新建文件、打开文件、导入 U 盘存储文件; 测试、暂停测试、继续测试; 系统设置、产品标识;数据或曲线显示;打印、打印预览;帮助。在菜单栏中分别有相应的 菜单选项。

#### 5.3.2 主界面说明

打开软件后,系统显示如图(3)所示界面。

- ① 菜单栏:包含文件、设置、帮助等菜单项。
- ② 工具条:有新建、打开、保存、开始、暂停、继续、设置、标识、打印等按钮。
- ③ 标识符:通道、标识、温度、位移;
- ④ 通道和分组选择:选中相对应的复选框则显示该组全部通道或分通道的温度曲线;
- ⑤ 分组名:显示分组名,单击打开或折叠;
- ⑥ 通道标识:连续单击两次可直接对该通道标识进行修改;
- ⑦ 颜色选择:选择通道温度曲线的颜色,双击可弹出设置对话框;
- ⑧ 温度值:显示各通道的当前温度,通过调整滚动条可显示其对应的温度值;
- ⑨ 偏移量:连续单击两次可对各通道的垂直偏移量进行修改,其纵坐标为零点温度值家偏 移量,可以定点查看各通道温度变化曲线;
- ⑩ 分组折叠:打开或折叠各分组通道;
- ⑪ 滑动条:用于平移显示区的滑动条;
- ⑫ 全选:全部选中所有通道;
- ⑬ 时间:显示当前的时间,通过移动滚动条可显示当前测试时间;但值得注意的是,在测 试曲线以外范围内,测试时则显示最近测试时间,其温度值显示当前测试温度值;测试 完成时显示最后测试时间和最后温度值;
- ⑭ 时间轴分度:调节曲线的横向放大,可以从 1 秒/格到 100 小时/格调节;
- ⑮ 温度轴分度:调节曲线的纵向放大,可以从 0.1 度/格到 35 度/格调节;
- (6) 整体偏移量: 使用曲线整体上下偏移;
- ⑰ 应用:应用本次设置;
- ⑱ 滚动条:用于平移图形区的时间轴;
- ⑲ 图形区:用于描绘温度的变化曲线,纵坐标表示温度,横坐标表示时间。

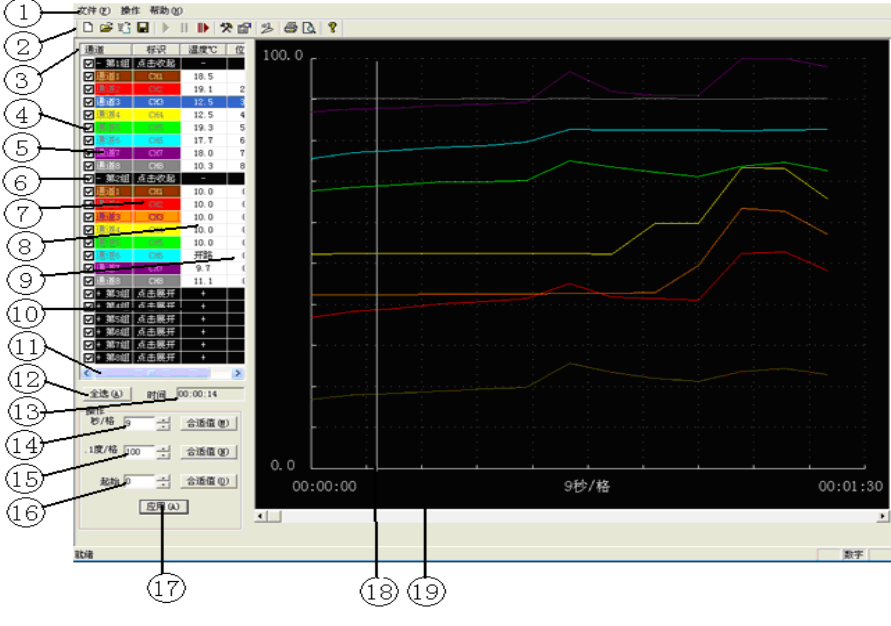

图(3)主界面

#### 5.3.3 数据显示

单击工具栏上的"曲线或数据显示" <sup>29</sup> 按钮, 即弹出如下图所示的测试数据窗口。 图(4)数据显示

### 5.3.4 通道颜色设置

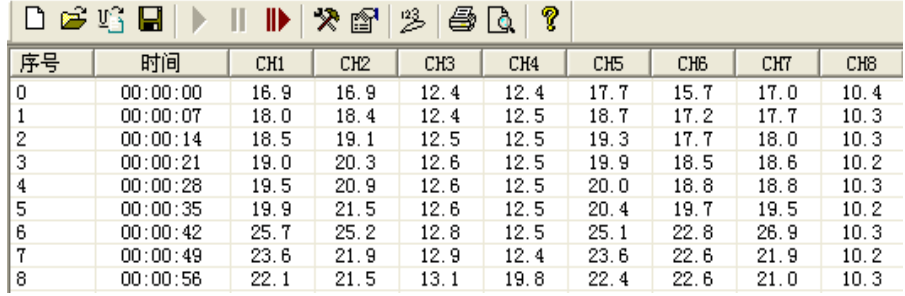

对各通道显示颜色的设置:双击需改动的通道,弹出如图对话框,选择适当的颜色按 确定即可。

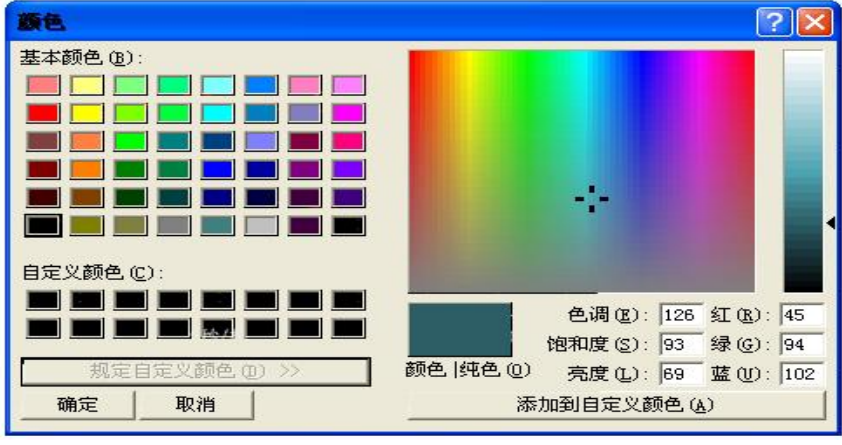

图(4)颜色设置

## 5.3.5 系统设置

单击菜单栏"操作/系统设置"或直接点击工具条上的XX 按钮。弹出如图(5)所示对

话框,对各参数进行设置即可。

操作说明

- a) 通讯设置:选择仪器型号和通讯端口,可以使用"搜索"或手动设置型号、组数和端口;
- b) 采样和保存设置:

1.采样间隔是指软件间隔一定的时间与仪器通讯一次所得到数据,一般根据选中的 采样通道数量及实际情况来决定,每多选中一个通道则采样间隔应增加一秒;

2.自动保存间隔: 请在每次测量开始后就马上进行文件保存操作,系统会按照所 设定的时间间隔自动保存一次测试数据;

3.保存时间:本次测试的总时间。

- c) 打印信息设置:可设置彩色打印、打印页眉、通道标识;
- d) 采样通道设置:选中该组通道,选定该通道则仪器采样该通道的温度,否则不采样。 从仪器读取采样通道:自动读取仪器接入通道;

采样通道写入到仪器:设置的采样通到写入到仪器。

e) 确认按钮:保存设置的参数并退出设置;取消按钮不保存修改退出设置。

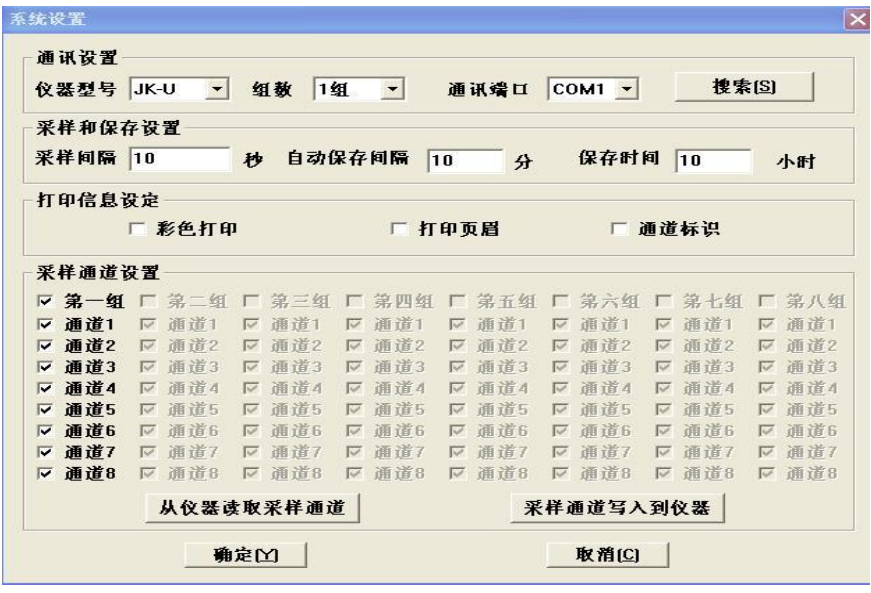

图(5) 系统设置

## 5.3.6 产品标识设置

1、进入: 从菜单栏"操作"-"产品标识" 或点击工具条上的 <sup>图</sup>按钮, 即可打开如下对 话框。

JK-XU 多路温度巡检仪使用手册

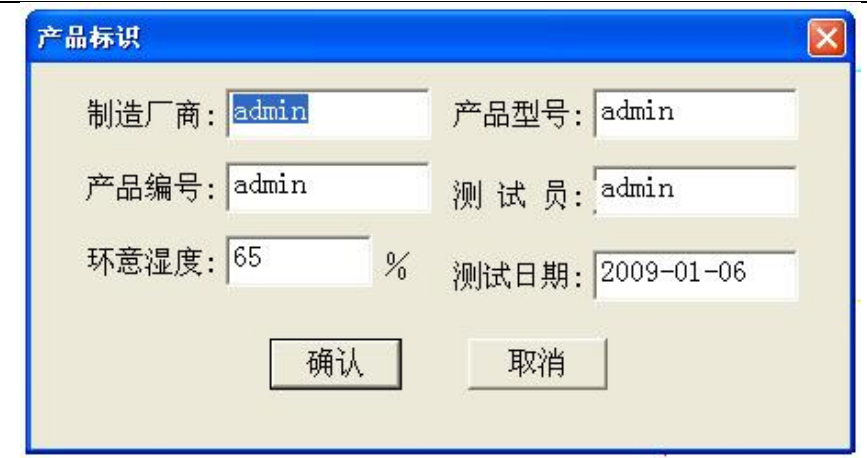

图(6)产品标识设置

#### 5.3.7 测试操作

1、开始测试: 从菜单栏"操作"-"开始测试"或点击工具条上的 ▶ 图标开始通讯。

2、暂停通讯: 从菜单栏"操作"-"暂停测试"或点击工具条上的 Ⅱ 图标暂停通讯。

3、继续通讯: 从菜单栏"操作"-"继续测试"或点击工具条上的 ID 图标继续通讯。

### 5.3.8 文件操作

1、新建文件: 从菜单栏"文件"-"新建"或点击工具条上的 D 图标新建测试文件。

2、打开文件: 从菜单栏"文件"-"打开…"或点击工具条上的 <sup>29</sup>图标打开一个已有的 测试数据文件。

3、保存文件: 从菜单栏"文件"-"保存…"或点击工具条上的 ■ 图标, 将所测试的数 据保存到文件中。

另存为 Excel 文件:可以将测试数据以 Excel 文件格式保存,以便在 Excel 中进行数据分析。 4、导入 U 盘存储文件: 从菜单栏"文件"-"导入 U 盘存储文件"或单击工具条 13 按钮 设置其路径即可。

5、打印设置:从菜单栏"文件"一"打印设置…"打开打印设置对话框,在"方向"栏里 可选择纵向或横向打印。

6、打印:从菜单栏"文件"-"打印",打印测试温度曲线或数据。、若当前屏幕显示的曲 线,则打印曲线,若显示为数据,则打印数据。为了清楚的打印温度曲线,在打印之前请 先选择合适的打印通道、纵横坐标间隔,可使用打印预览功能。